## **Table of Contents TB INTERMEDIATE AUTHORING**

# **3** LINC THREE

### What is Tense Buster Authoring Kit?

The Authoring Kit is a program that allows users to create Tense Buster exercises in any of the five levels: **Elementary**, **Lower Intermediate**, **Intermediate**, **Upper Intermediate**, and **Advanced**. Since Tense Buster exercises are not theme based, the authoring program is particularly helpful when you need to create an exercise that builds on a unit you have prepared. The Authoring Kit gives you complete control over choosing the text, type of exercise, and instructions.

Since we recommend that LINC Three use Tense Buster Intermediate, we have created an exercise using the Tense Buster Intermediate Authoring Kit. It is a **test only** exercise that can be used as a supplementary exercise for Canadian Law-Driving in Ontario in the LINC Three Curriculum Guidelines, page 235.

If this is your first time creating a Tense Buster authoring exercise, we recommend that you read the Tense Buster Authoring Kit section in Before Using Software.

#### Exercise: Vehicle Testing in Ontario

- 1. Make sure you have logged-in as instructor.
- 2. Open **Start** | **Programs** | **Clarity** | **Intermediate Authoring**.
- 3. Click **New**.
- 4. Select Type of exercise: **Text only**, click **OK**.

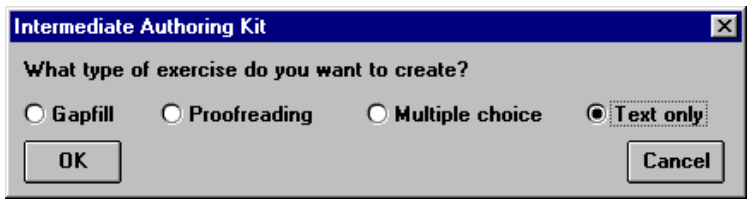

- 5. Click in the white area. Type in your text<sup>1</sup>.
- 6. Write the instructions for your exercise in the yellow area. For example, write*: Read the following text. What do the words and phrases in blue mean? Discuss the meanings with your partner and answer the questions at the end* (see picture).
- 7. Select the vocabulary or phrase that you want the learners to discuss. Click the colour "blue" on the toolbar (or select a colour of your choice). Click **B** to bold it.
- 8. Repeat #7 for all other words or phrases you want to select as target.
- 9. Enter the discussion questions at the bottom of the text (see picture).

 $\overline{a}$ <sup>1</sup> Toronto Catholic District School Board. (1999). A Look at the News. Volume 2, Number 3.

## **TB INTERMEDIATE AUTHORING**

10. Enhance the exercise by bolding the instructions, increasing the title's font and centring it, and changing the colour of "Discussion."

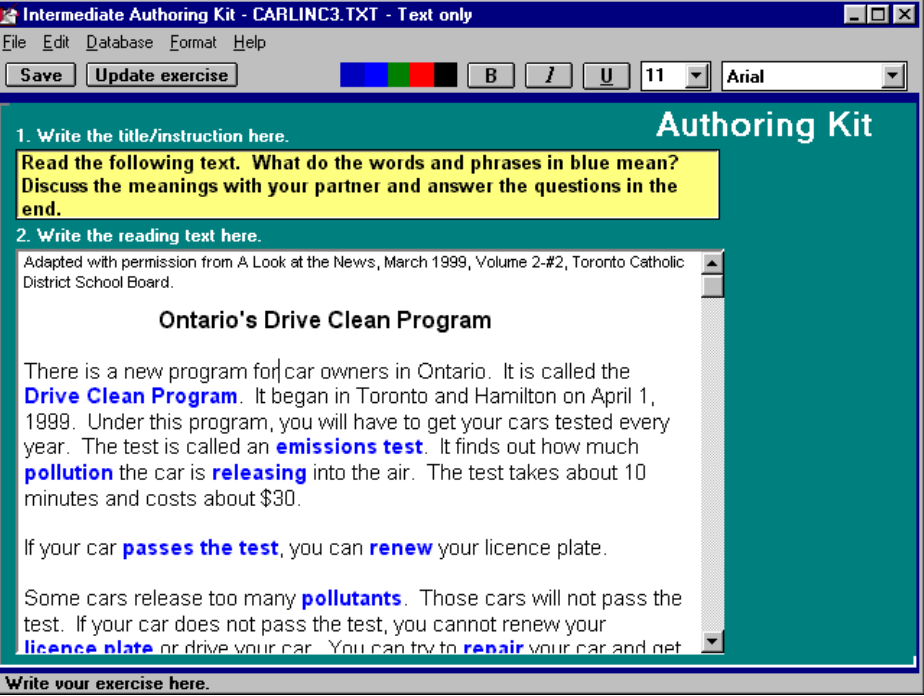

11. You do not have access to any feedback, hint, or marking options in Text only exercises.

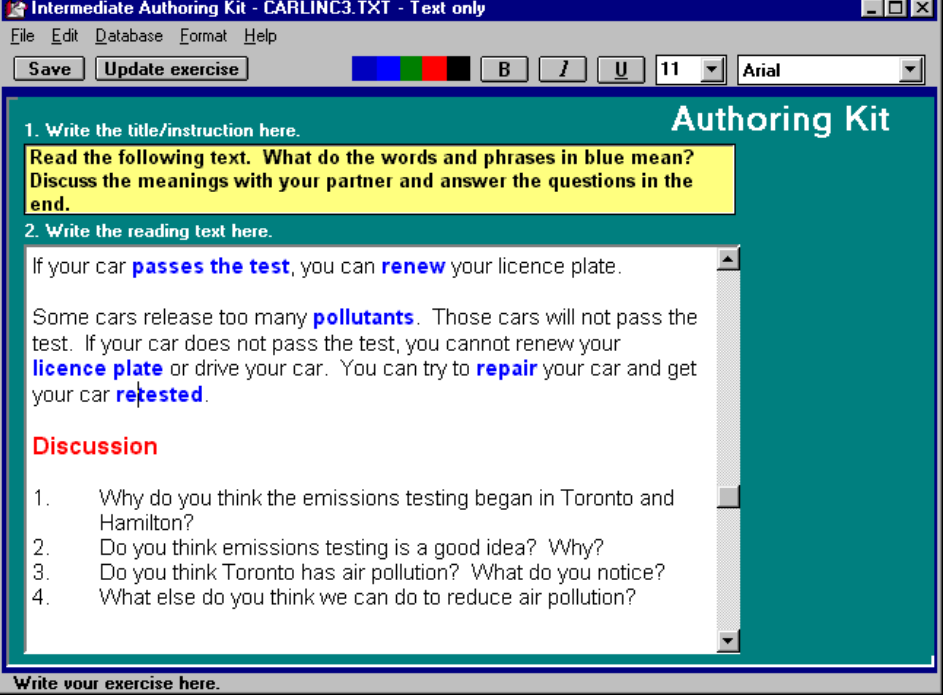

## TB INTERMEDIATE AUTHORING

12. Click **Save** to save your exercise. By default, you will see that the folder **Clarity\tb** is open. Type in a file name that does not exceed eight characters and Click **OK** so that your exercise is saved in the tb folder. If you want to save in drive A:, click **File** | **Save** 

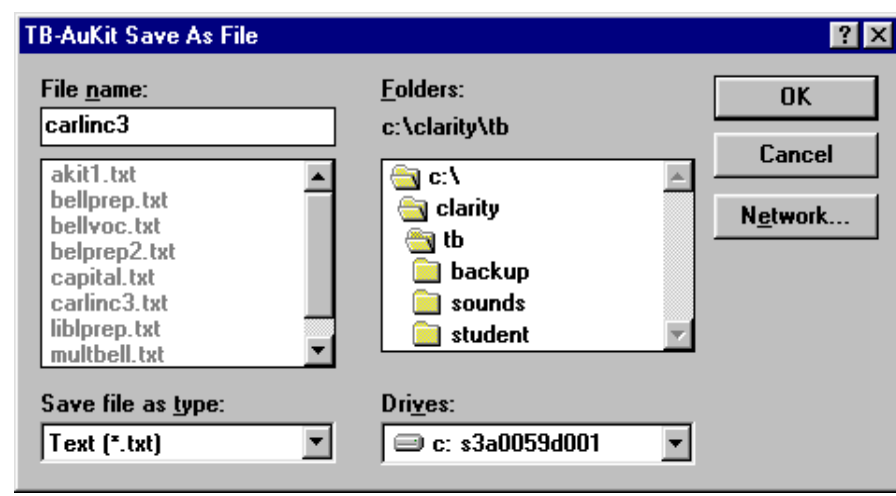

**As**. In the **Drives** box, select **A**:. In the **File name** box, type in a file name that does not exceed eight characters and click **OK** (see picture).

- 13. Click **Add Exercise** Intermediate Authoring Kit Update Exercise - Practice: drive clean to add your exercise  $He$ to the Tense Buster Intermediate Equality 1. Where do you want to put the exercise? f. **SThe passive** Click on the topic list. program. Click on **Relative clauses** You exercise will be put at the end of **Vocabulary** to add **Conditionals** Vocabulary the exercise under Will and going to that unit. How to learn faster **Wocabulary** 14. In the **Menu name** Practice: drive clean 2. Write a menu name for your exercise **Using Tense Buster** box, key in a name and describe its purpose (optional). for your exercise, for Menu name example "Practice: Practice: drive clean drive clean". In the Exercise purpose **Exercise purpose** comprehension exercise box, key in a short description for your exercise, for example "Comprehension **OK** Cancel exercise."
- 15. Click **OK** and close the authoring program. A box will appear indicating that your exercise has been successfully added.
- 16. Click **Start | Programs | Clarity** | **Tense Buster Intermediate** to test your exercise.

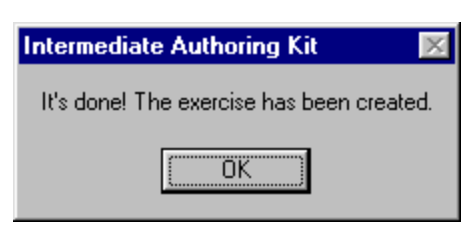